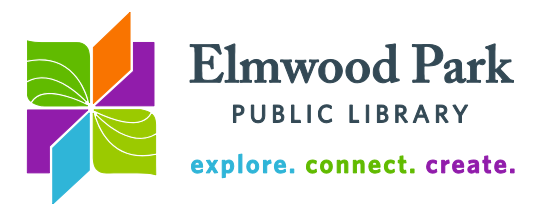

## **Video Editing With Adobe Premiere Elements**

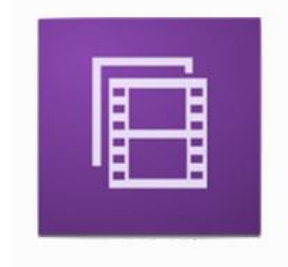

Adobe Premiere Elements lets you edit your video footage to create one cohesive video. Cut out the parts of the video you do not want, add music, add effects, and finalize your video. In this class, you will get hands-on practice editing a sample video. This will get you started using the program and give you an idea of what is involved in video editing. Adobe Premiere Elements is available for use on the library's PNG computers by appointment.

Get started by opening Adobe Premiere Elements 10 from the computer's start menu. Click on New Project on the welcome screen. You can rename your project if you want to, then click on OK. We have two practice videos we are going to use as our raw footage. Open those by clicking on File. Hover over Get Media From and click on Files and Folders. Look for the PNG drive, then the video editing practice folder. Open both files. They should appear in your project area on the right with a preview, the file name, and the length of the video.

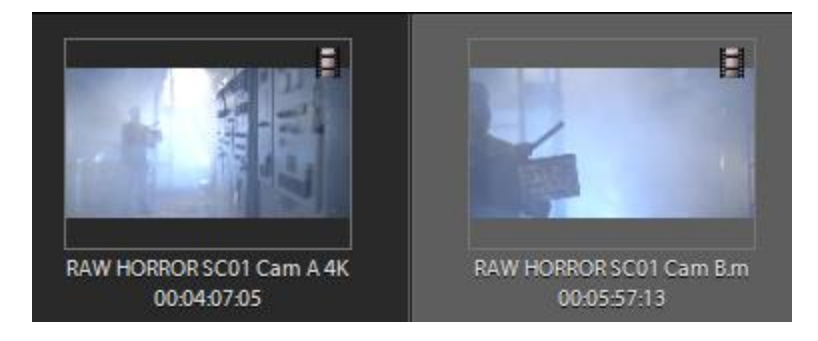

Before we begin editing, we will watch both videos in their entirety to see what we have and get an idea of how we want to edit it. These are both raw footage from the same scene of a horror movie, from two different cameras. They each include multiple takes of the scene. We want to edit the footage into a scene for the movie.

Double click on one of the videos in the project area. It will open in a new window. Hit the spacebar to play and pause the video. You can also click in the blue timeline to advance or go back to various points in the footage. To create a clip, pause the video at the point you want the clip to begin. Click on Set In. Play the video until you want the clip to end and then pause it. Click on Set Out. While paused, you can use the arrow keys to advance or go back one frame at a time to refine your selection. When you have the clip you want, click and drag the clip into your sceneline at the bottom of the screen, where it says Drag next clip here. If you get a message that says "fix quality problems in clip?", click on No. We will worry about the final look of the video after we have all our clips in order. Click on your clip in the sceneline and hit the spacebar to check it.

Continue to make clips and add them to your sceneline. If you click on the first clip and hit the spacebar, it will play through all the clips so you can see how they progress. You can reorder your clips by clicking and dragging one behind or in front of another.

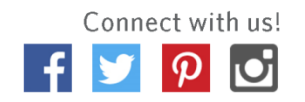

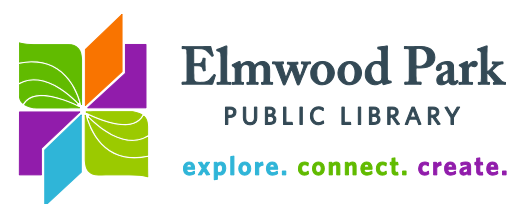

While you drag your clips together in the sceneline, you may find that you want one to start or end in a different position. Rather than re-doing the whole clip, you can line it up to the

point you want to cut and use the split clip tool  $\left( \frac{1}{1000} \right)$  at the bottom right of the preview). When you click on the scissors, it will create another clip starting from exactly where you are. You can delete the first clip if you want to cut that first portion and reorder your clips again as needed.

When you are finished arranging your clips in the sceneline, it is time to add a soundtrack. We will import music the same way we imported video clips. Go to File, then hover over Get Media From and choose Files and Folders. Look for the PNG Drive and the video editing practice folder. Open the "unseen horrors" audio file. This will appear next to your two videos in the project area. Double click on it and make a sound clip the same way you made a video clip. Check how long your video is to see how much sound you will need. When you have the clip, click and drag it into the Soundtrack area of the sceneline.

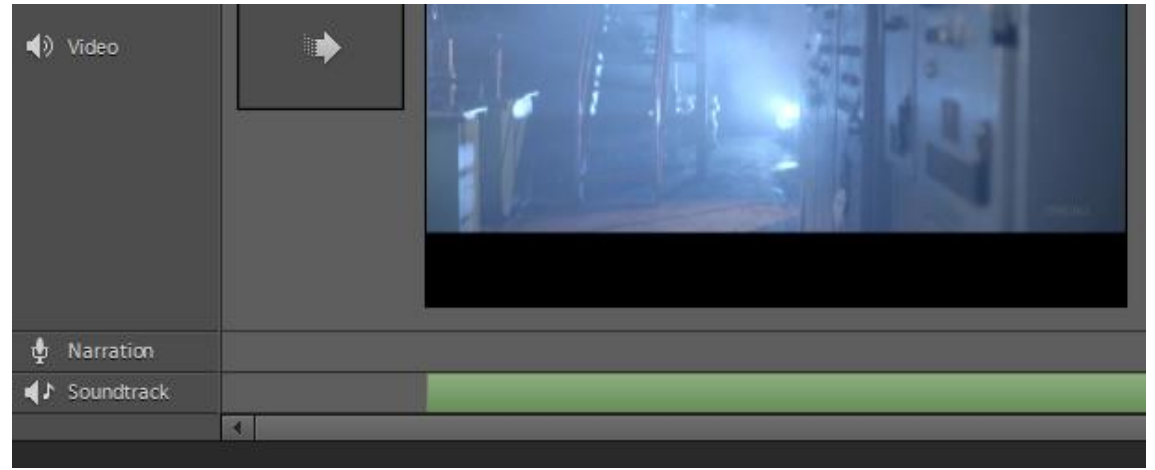

If your audio clip is longer than the video, it will continue to play over a black screen. You can fix this by clicking and dragging the right end of the audio in the soundtrack area to line up with the end of the last video clip. The black clip should disappear from your sceneline.

Now that our clips are arranged the way we want them and the soundtrack is there, we can think about adding some effects to the movie. Click on Edit toward the top right of the screen. Add any of these effects to a clip by clicking and dragging the effect to the desired clip. To add an effect to all your clips, click on one of them, then hit Ctrl  $+ A$  on the keyboard to select all clips. Click on the effect once, then click on Apply.

When you are completely finished with your movie, it is time to export and share it. Click on the Share menu at the top right of the screen. It is a good idea to export this file to your computer first so that you have a copy of the finished product. You can also upload this directly to YouTube or Facebook. Note that it is normal for uploading a video to take a long time, especially if your video is longer.

## **Questions? Contact Adult Services at [askref@elmwoodparklibrary.org](mailto:askref@elmwoodparklibrary.org) or 708-395- 1217.**

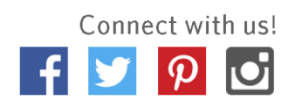